# imo

## **How to see who added me**

1. Tap on the EXPLORE tab located at the center of your screen. (For iPhone/iPad tap on the 3 dots icon located at the top-left corner of your screen.)

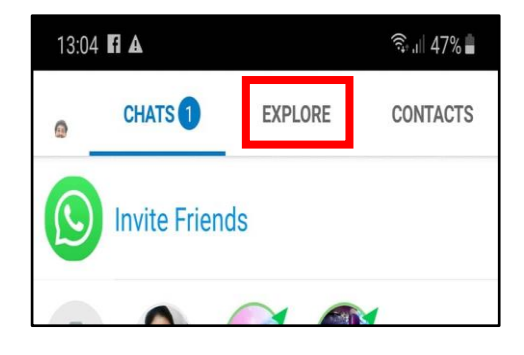

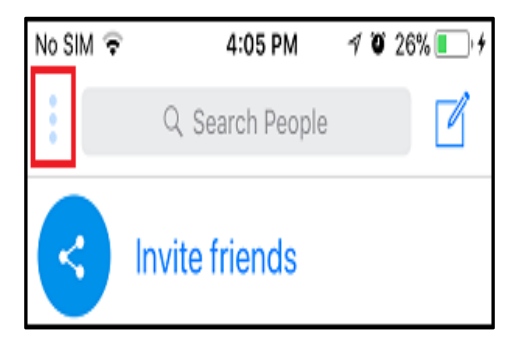

2. Tap on Add Friends option. (For iPhone/iPad tap on the New contact option.)

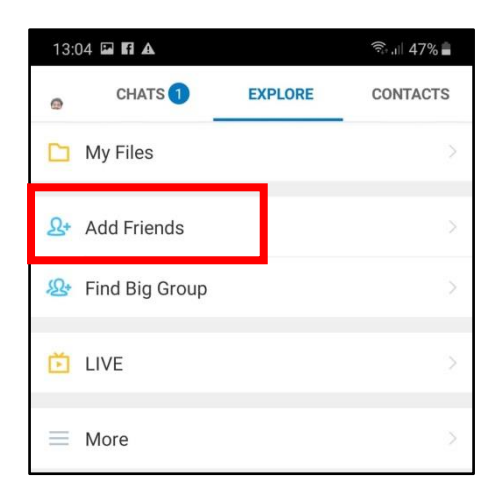

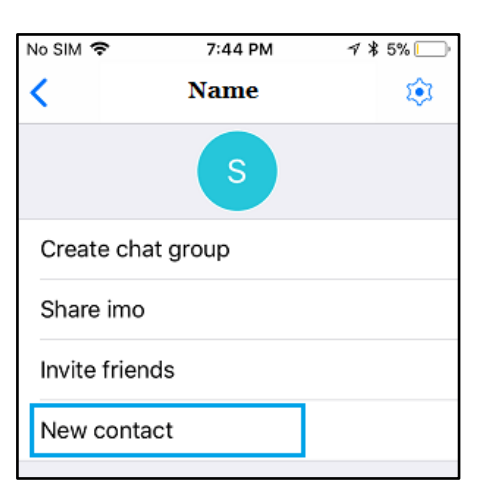

3. Tap on People who added me option.

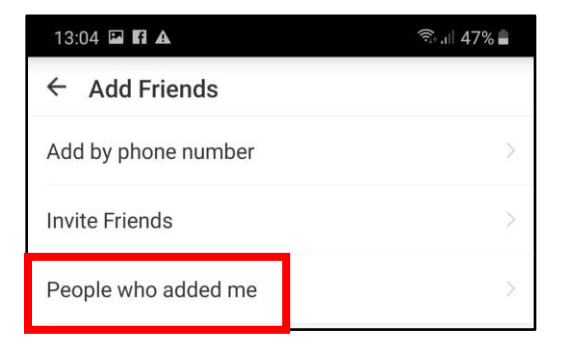

#### How to hide Last Seen Status

To your Contacts on imo, the Last Seen Status appears below your name and it indicates the last time you were online on imo (See image below). It does not really matter whether or not you actually read the Messages on imo. Your Last Seen Status on imo gets registered and is displayed to all your Contacts, every time you open the imo App on your Android Phone or iPhone.

**Note:** If you hide your last seen status on imo, then you will also not be able to see any of your contact's last seen status.

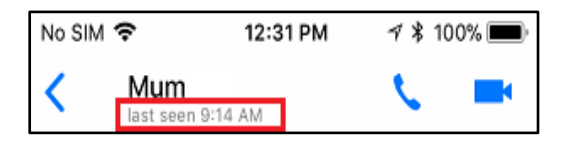

**1.** Tap on the 3-line icon located at the bottom left corner of your screen (For iPhone, tap on the 3-dot icon from the top left corner of your screen.)

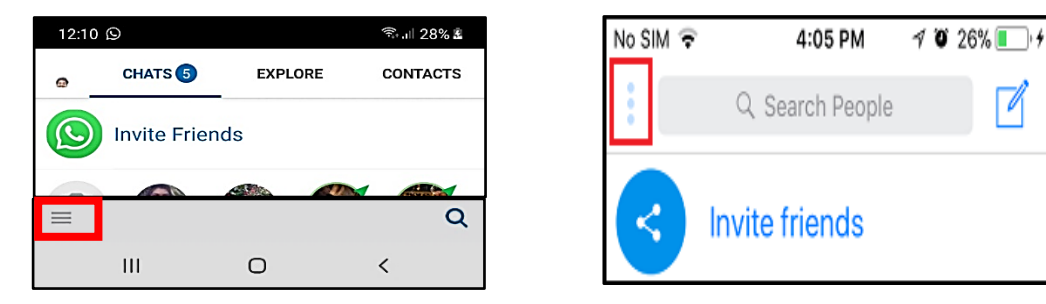

**2.** Tap on the Settings option. Next tap on the Privacy option.

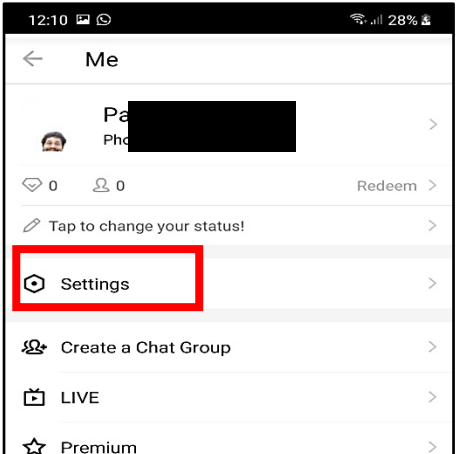

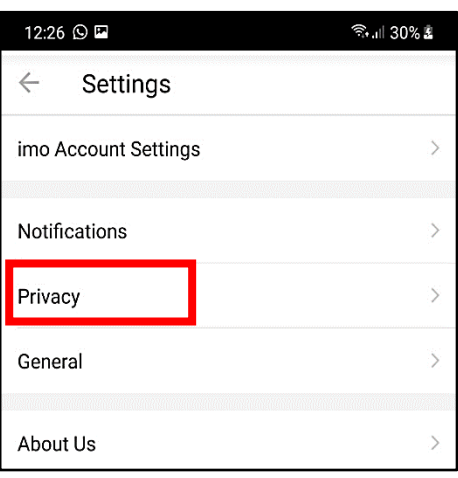

**3.** Tap on the Last Seen option. Next tap on Nobody option.

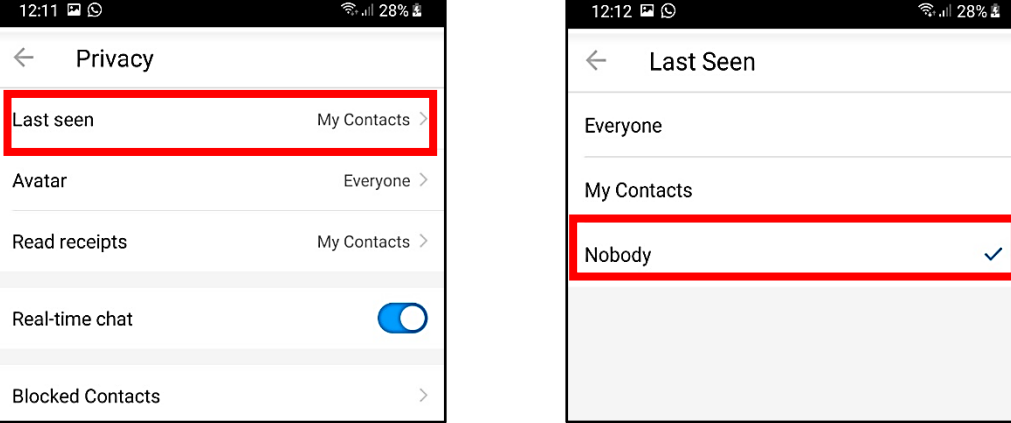

### How to block a contact

The People who are blocked on imo will not be notified about the block. However, they might be able to guess by noticing that relevant party is unable to contact when they try to message or call.

**1.** Tap on the CHATS tab located at the center of your screen. (For iPhones, tap on the Chats tab located at the bottom left corner of your screen)

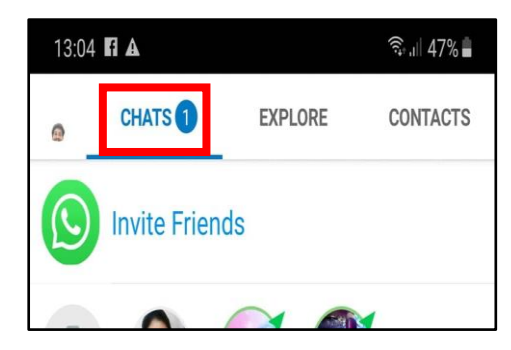

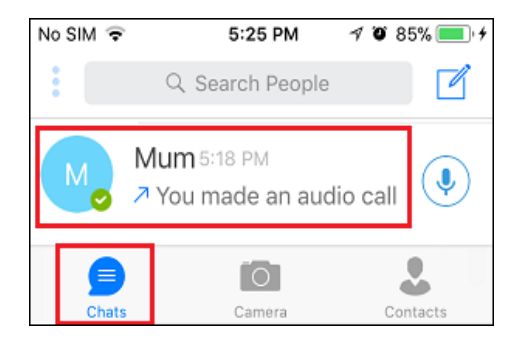

**2.** On the Chats screen, tap on the Chat of the person that you want to block.

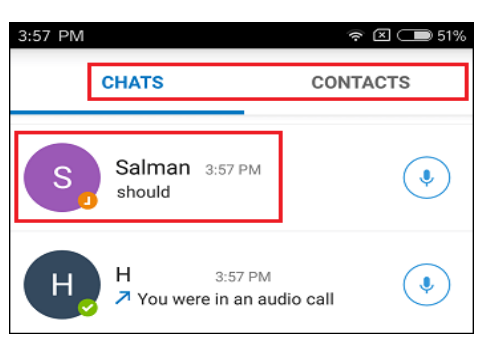

**3.** Once the Chat opens up, tap on the Contact's Name located near the top left corner of your screen.

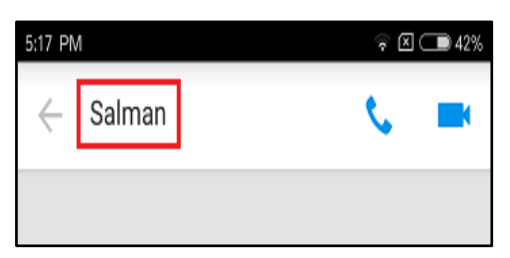

**4.** Tap on the Block option.

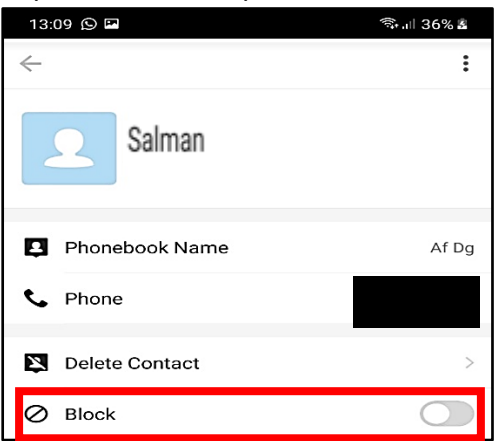

(For iPhones, scroll down to the bottom and tap on the Delete option. On the pop-up that appears, tap on the Yes option to confirm that you do want to delete this Contact from imo. Then, Tap on the Block option.

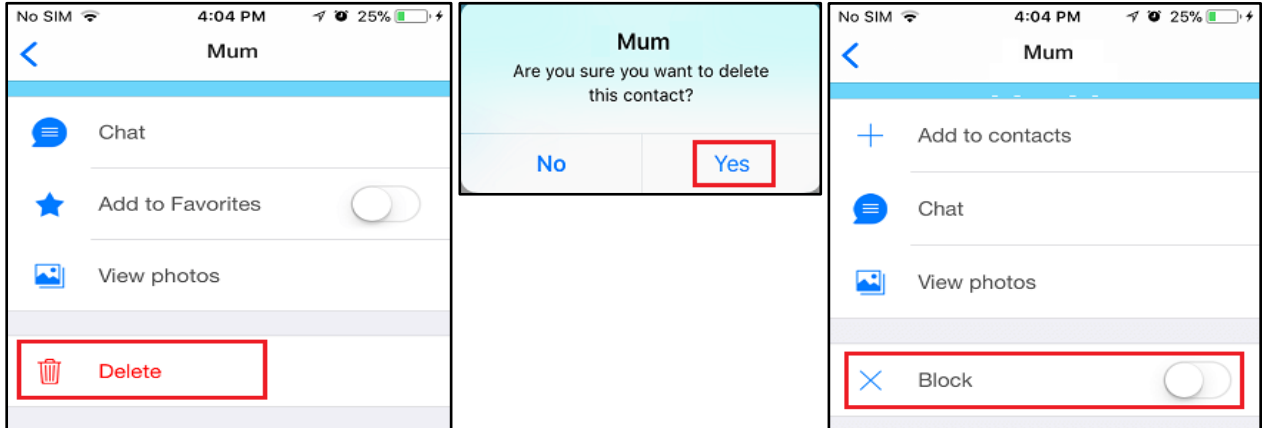

**Note:** Tapping on the Delete option will not remove the Contact from Contact List in Contacts App on iPhone, it will only remove the Contact from imo.

**5.** Next, at the blocking confirmation of this contact, tap on the Yes option.

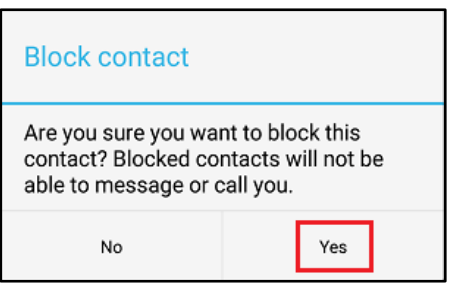

This person will now be added to the Blocked Contacts list on your imo account.

### How to unblock a contact

**1.** Tap on the 3-line icon from the bottom left corner of your screen. For iPhones tap on the 3-dot icon, located near the top left corner.

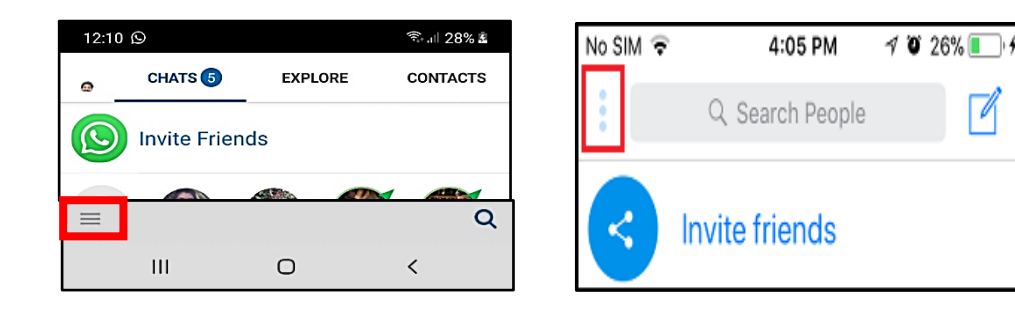

#### **2.** Tap on Settings.

(For iPhones tap on the Gear icon, from the top right corner of your screen)

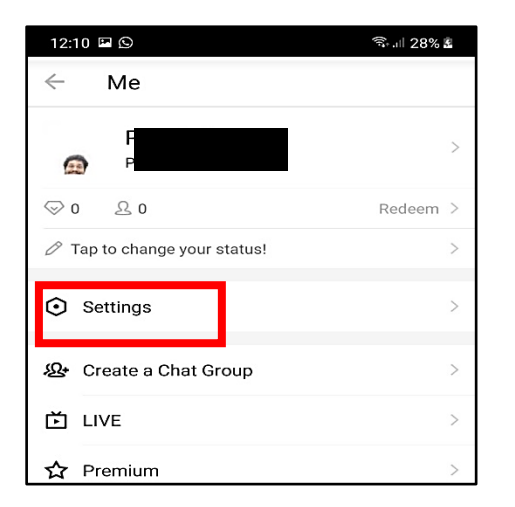

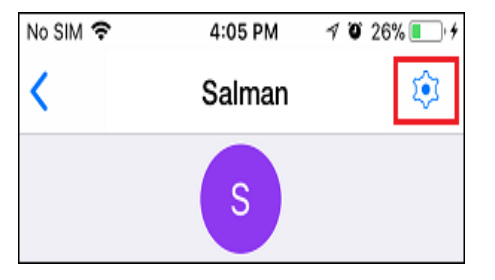

**3.** On the Settings screen, tap on Privacy. Then, tap on Blocked Contacts.

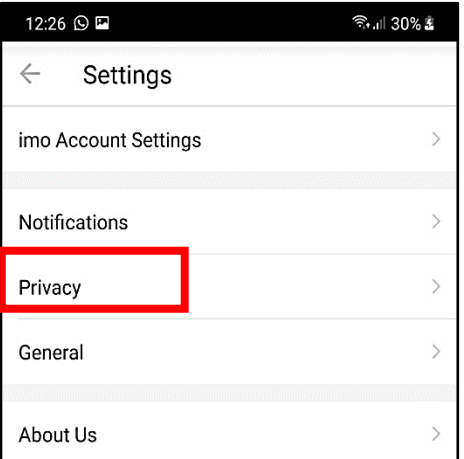

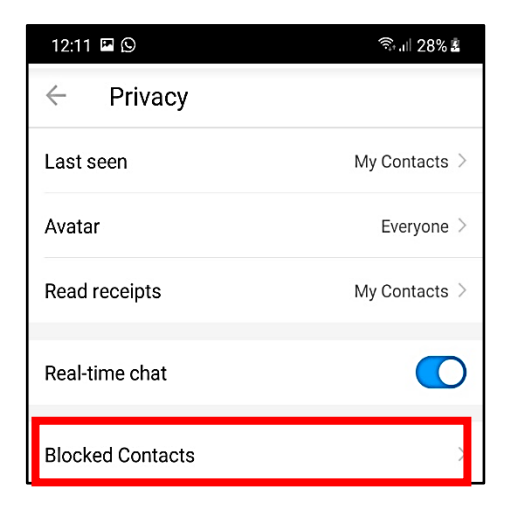

**4.** From this block list, locate the contact that you want to unblock tap on the Unblock button.

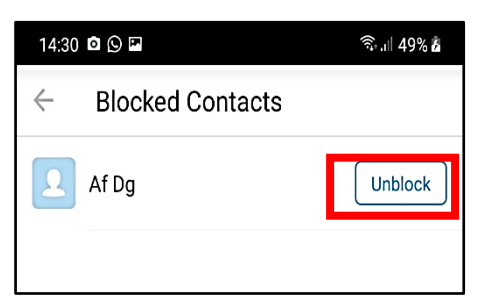

**5.** Tap on Unblock to confirm that you do want to Unblock this Contact on imo.

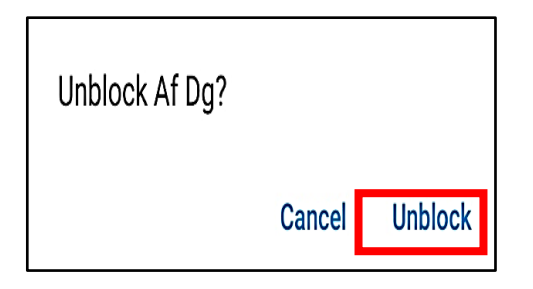

### How to Deactivate or Delete imo Account

Your Phone number will still be available on imo, even if you are not using imo and uninstalled the imo app from your iPhone or Android Phone. Due to this, people will still be able to search for your number on imo and add you as an imo Contact.

Hence, it is necessary that you Deactivate or Delete imo account in order to prevent people from adding you as imo contact and trying to call or message you on imo.

**1.** Tap on the 3-line icon from the bottom left corner of your screen. For iPhones tap on the 3-dot icon, located near the top left corner.

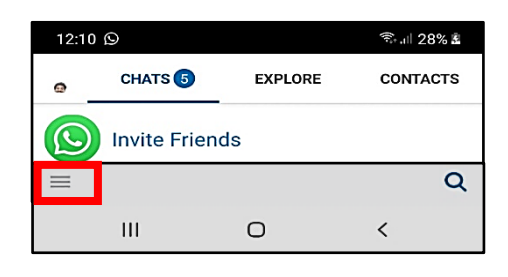

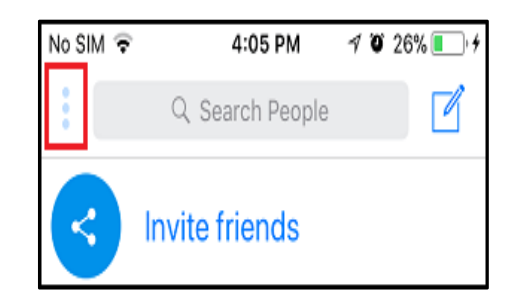

**2.** Tap on Settings. Then tap on imo Account Settings. (For iPhones tap on the Gear icon, from the top right corner of your screen)

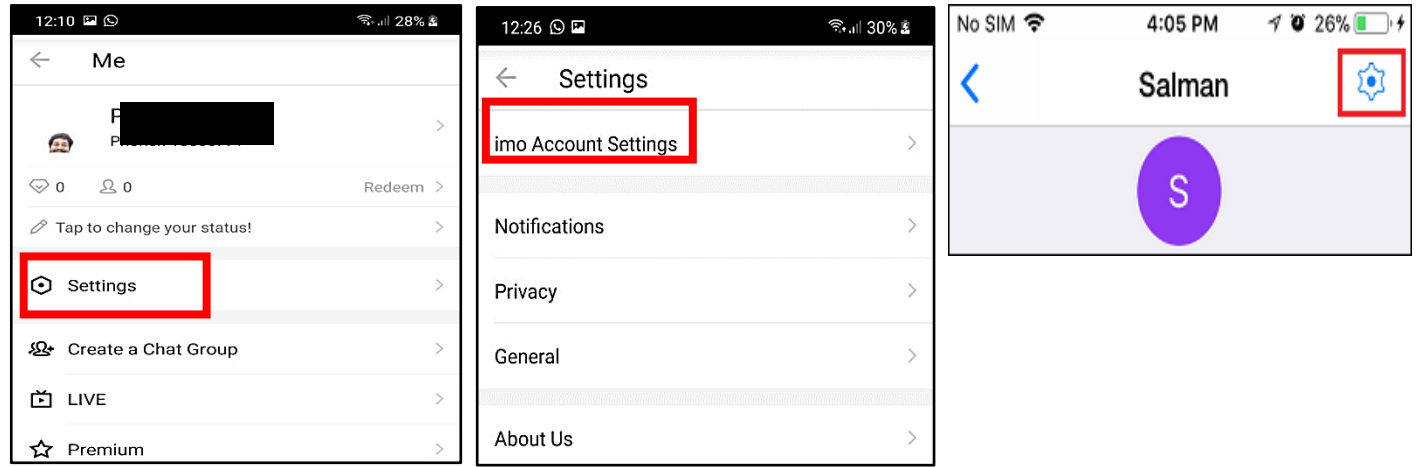

**3.** Tap on Delete imo Account.

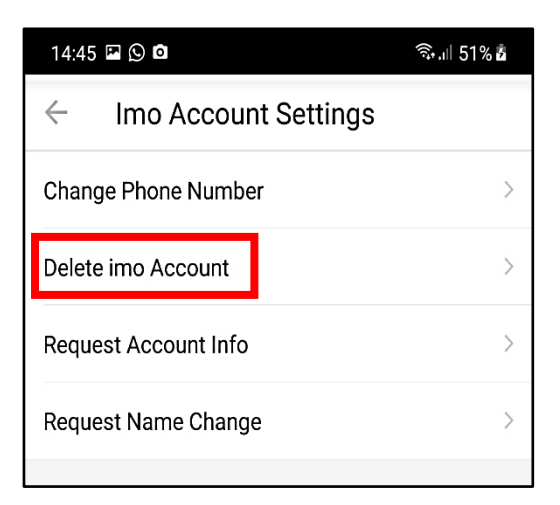

**4.** Enter the Phone Number associated with your imo Account and then tap on the Delete option.

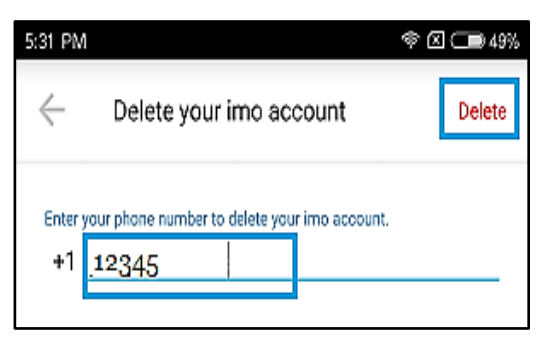

**5.** Confirm that you do want to delete imo account by tapping on the Yes option.

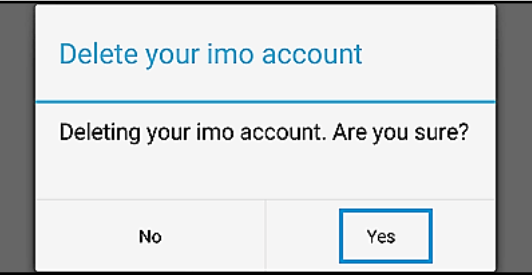